### **RELEASE NOTES**

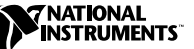

# **LABVIEW ™**

**Version 6.1**

These release notes introduce you to LabVIEW, describe the system requirements for the LabVIEW software, and contain installation instructions. The LabVIEW 6.1 Professional Development System includes the LabVIEW Full Development System.

## **Contents**

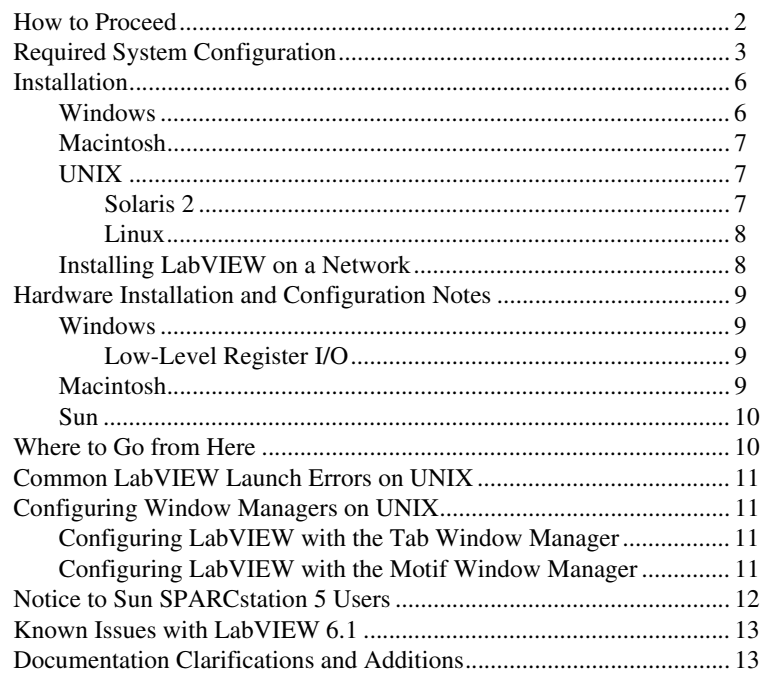

LabVIEW™, National Instruments™, NI™, NI-488.2™, ni.com™, and NI-DAQ™ are trademarks of National Instruments Corporation. Product and company names mentioned herein are trademarks or trade names of their respective companies.

### <span id="page-1-0"></span>**How to Proceed**

If you are upgrading from a previous version of LabVIEW, read the *LabVIEW Upgrade Notes* included with your upgrade package before you continue with this installation. You need to consider several issues before you convert VIs to LabVIEW 6.1.

Read the *[Required System Configuration](#page-2-0)* section and follow the instructions in the *[Installation](#page-5-0)* section. After you install LabVIEW, read the *[Where to Go from Here](#page-9-1)* section for information about getting started with LabVIEW. Also read the *[Documentation Clarifications and Additions](#page-12-1)* section before you use LabVIEW 6.1.

# <span id="page-2-0"></span>**Required System Configuration**

The following table describes the minimum system requirements needed to run LabVIEW 6.1.

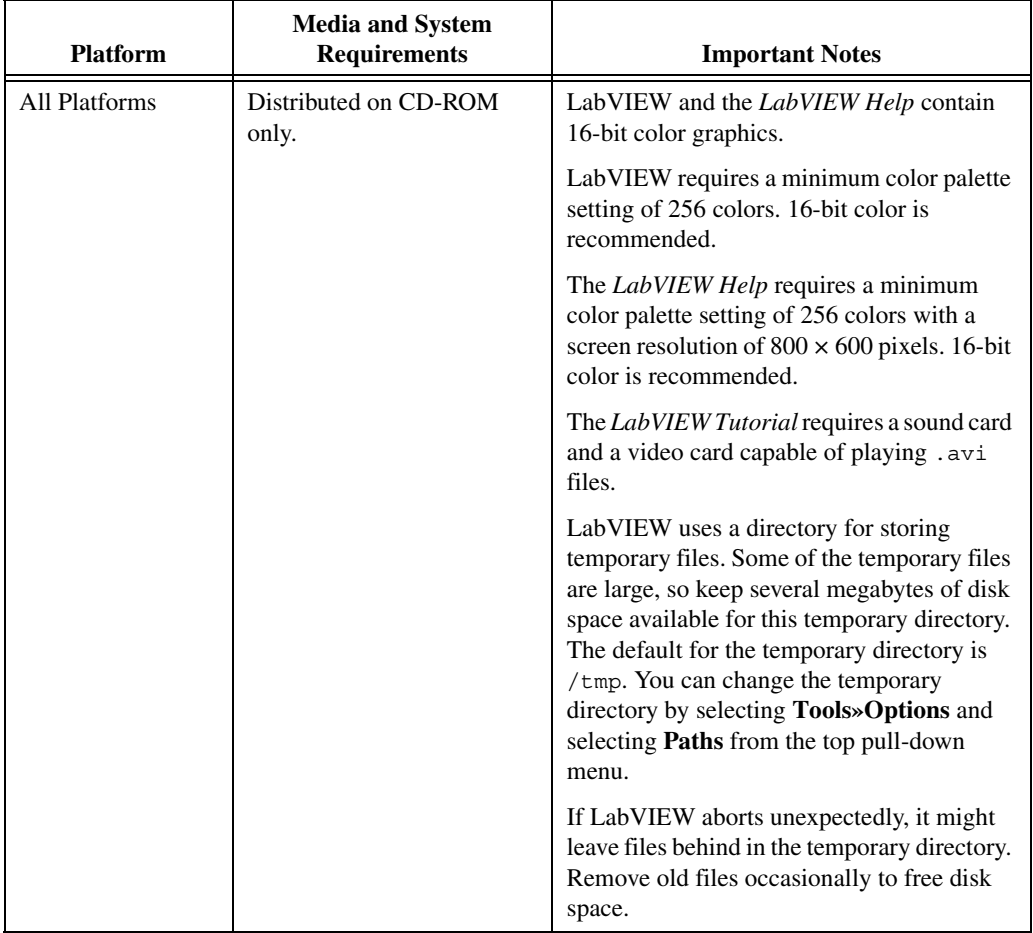

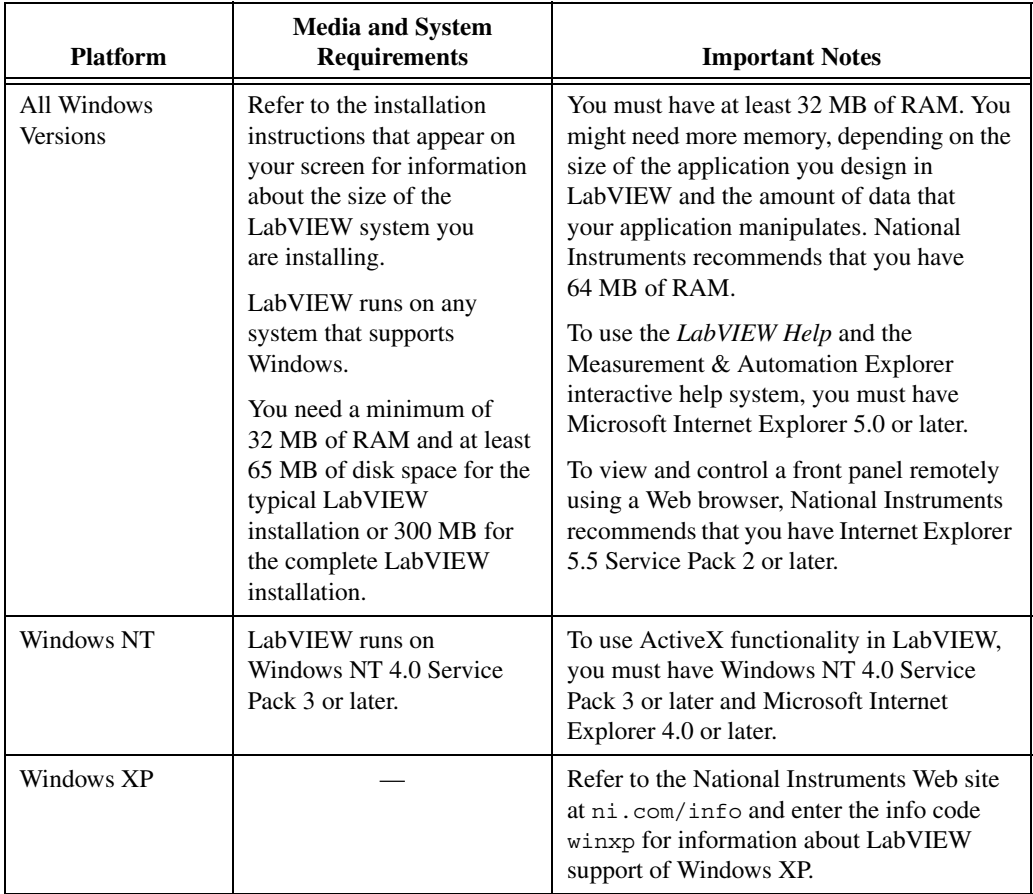

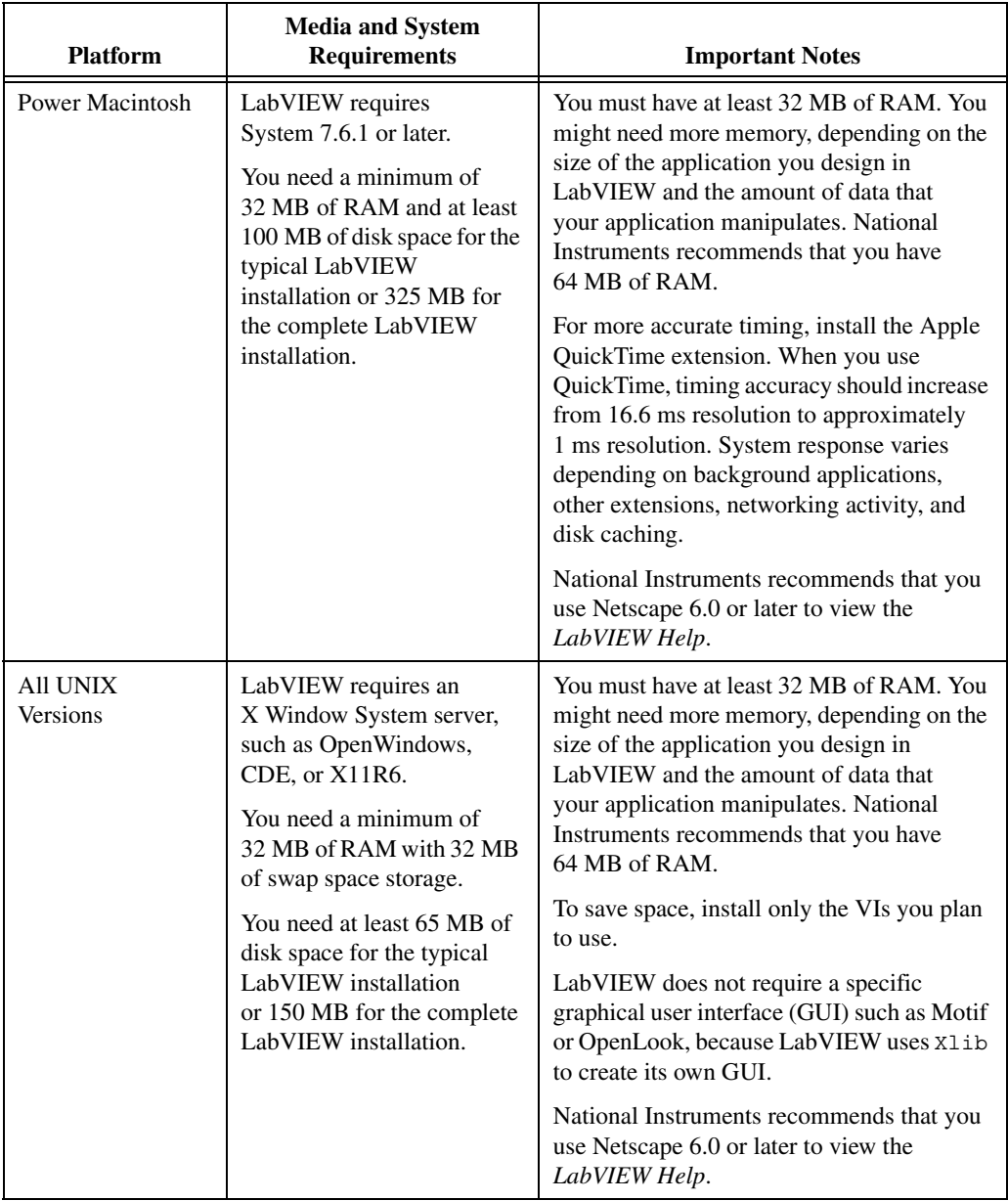

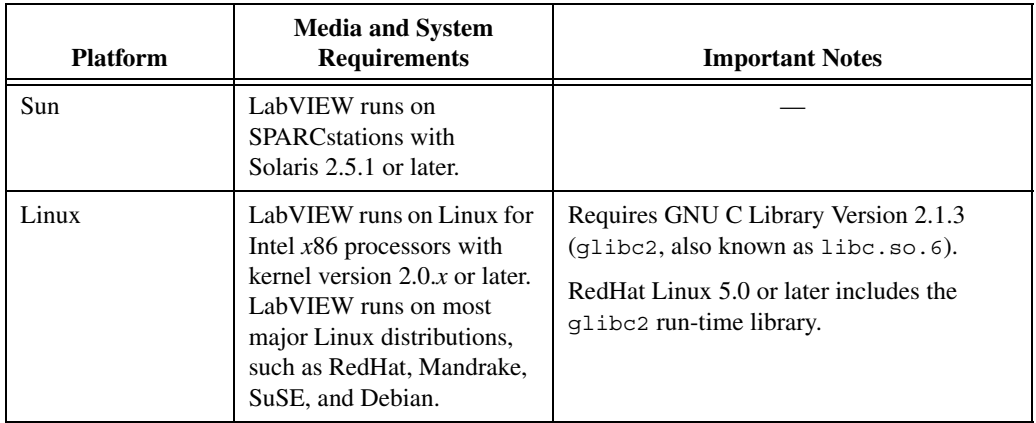

### <span id="page-5-0"></span>**Installation**

Refer to the National Instruments KnowledgeBase at ni.com if you encounter errors during installation.

After installing LabVIEW, if you are a new user, you should complete the *LabVIEW Tutorial*. Start the *LabVIEW Tutorial* by clicking the **LabVIEW Tutorial** button in the **LabVIEW** dialog box.

#### <span id="page-5-1"></span>**Windows**

 $\mathbb{N}$ 

**(Windows)** Insert the LabVIEW 6.1 installation CD and follow the instructions that appear on your screen.

**(Windows 2000/NT/XP)** Complete the following steps to install LabVIEW for Windows.

- 1. Log on as an administrator or as a user with administrator privileges.
- 2. Insert the LabVIEW 6.1 installation CD and follow the instructions that appear on your screen.

**Note** The LabVIEW 6.1 installer program might install multiple National Instruments products. Each product is listed in the Add/Remove Programs Control Panel located at **Start»Settings»Control Panel**. Use the Add/Remove Programs applet to modify the current LabVIEW installation or to remove it altogether. If you modify the current installation, a list of LabVIEW components appears, similar to the list of components that appeared if you selected a custom installation. In the list that appears, you can add or remove individual components.

#### <span id="page-6-0"></span>**Macintosh**

Complete the following steps to install LabVIEW for Macintosh.

- 1. Insert the LabVIEW installation CD.
- 2. Run the Install LabVIEW program.
- 3. Follow the instructions that appear on your screen.

#### <span id="page-6-2"></span><span id="page-6-1"></span>**UNIX**

 $\mathbb{N}$ 

#### **Solaris 2**

- 1. To enable superuser privileges, type su root and enter the root password.
- 2. Insert the LabVIEW installation CD. On Solaris 2.5.1 or later versions, the CD automatically mounts when you insert the CD. If this feature is disabled on your workstation, you must mount the CD by entering the following command:

mount -o ro -F hsfs /dev/dsk/c0t6d0s2 /cdrom

3. If your CD was mounted automatically, type the following command: cd/cdrom/cdrom0/solaris2

or

If you used the mount command in step 2, enter the following command:

cd/cdrom/solaris2

4. Enter the following command:

./INSTALL

**Note** Refer to the README document in /cdrom/cdrom0/solaris2 or /cdrom/solaris2 for custom installation instructions and other additional information.

5. Follow the instructions on your screen.

Refer to the *[Common LabVIEW Launch Errors on UNIX](#page-10-0)* section if you encounter errors when you launch LabVIEW after installation.

#### <span id="page-7-0"></span>**Linux**

- 1. Log in to your system as root.
- 2. Use mount /mnt/cdrom to mount the CD.
- 3. To change the current directory to the mounted CD, enter the following command:

```
cd /mnt/cdrom
```
4. To run the installation script, enter the following command:

./INSTALL

The INSTALL script prompts you to enter the directory where you want to install LabVIEW, which is typically /usr/local or /opt. The script uses rpm to install on systems that support the . rpm format, or extracts the rpm archives directly on other systems.

**Note** Refer to the README document on the LabVIEW installation CD for custom installation instructions and other information.

> Refer to the *[Common LabVIEW Launch Errors on UNIX](#page-10-0)* section if you encounter errors when you launch LabVIEW after installation.

#### <span id="page-7-1"></span>**Installing LabVIEW on a Network**

If you have a license for each LabVIEW client, complete the following steps to install LabVIEW on a network.

- 1. Install the LabVIEW Full or Professional Development System on the server.
- 2. Each local computer should use its own labview.ini file for LabVIEW preferences. If a labview.ini file does not already exist on a local computer, you can create this text document using a text editor such as Notepad. The first line of labview.ini must be [labview]. **(Macintosh)** The preference file is LabVIEW 6.1 Preferences. **(UNIX)** The preference file is .labviewrc.
- 3. Modify the command line option of the LabVIEW icon in Program Manager as follows:

*W:\LABVIEW\*LABVIEW.EXE -pref *C:\LVWORK*\labview.ini

where *W:\LABVIEW\* is the path to labview.exe and *C:\LVWORK\* is the path to labview.ini.

**(Macintosh)** Place the preference file in the **System:Preferences** folder.

**(UNIX)** You can specify a common preference file with the following command-line option:

labview -pref/*path/to/labviewrc*

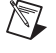

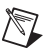

**Note** pref must be lower case. Additionally, each local computer must have its own LabVIEW temporary directory. You can specify this directory in LabVIEW by selecting **Tools»Options** and selecting **Paths** from the top pull-down menu.

> 4. On each computer that has National Instruments hardware, you must install the driver for that device. Refer to the *Hardware Installation and Configuration Notes* section for more info about driver versions.

# <span id="page-8-0"></span>**Hardware Installation and Configuration Notes**

All National Instruments devices include the drivers and other software you need. LabVIEW also includes the drivers and other software you need to use National Instruments hardware. Although the drivers are the same, the version numbers might differ. Always use the latest available drivers. You can find the version number of an installed driver by using Measurement  $\&$ Automation Explorer.

**(Macintosh and UNIX)** Run the Get Device Information VI.

You should configure your National Instruments hardware before you use LabVIEW.

#### <span id="page-8-2"></span><span id="page-8-1"></span>**Windows**

Use Measurement & Automation Explorer to configure your devices. Launch Measurement & Automation Explorer by selecting **Start»Programs**»**National Instruments**»**Measurement & Automation Explorer**, or by double-clicking the **Measurement & Automation Explorer** icon on your desktop.

#### **Low-Level Register I/O**

LabVIEW for Windows 98/95 has a set of VIs named In Port and Out Port that you can use to read or write hardware registers. Windows 2000/NT applications cannot manipulate hardware directly. If you need to communicate with a hardware device in Windows NT, you must write a Windows NT driver or refer to the National Instruments Web site at ni.com for drivers that might provide a solution.

#### <span id="page-8-3"></span>**Macintosh**

To configure your DAQ hardware, run the NI-DAQ Configuration Utility. To configure channels on your devices, use the DAQ Channel Wizard.

The LabVIEW installer prompts you to choose the NI-488.2 driver for the GPIB hardware you are using. The installer then installs that driver automatically.

<span id="page-9-0"></span>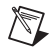

**Note** LabVIEW does not work with the GPIB-1014 series (VME) devices or the original GPIB-SCSI box. It does work with the GPIB-SCSI-A box.

> The VXI device drivers for Solaris are included with your VXI controller hardware.

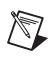

**Note** National Instruments periodically updates device drivers. You can download the latest drivers from the National Instruments Web site at ni.com.

## <span id="page-9-1"></span>**Where to Go from Here**

Refer to the *LabVIEW User Manual* and the *LabVIEW Help* for more information about LabVIEW 6.1 features. Refer to the *LabVIEW Documentation Resources* section of Chapter 1, *Introduction to LabVIEW*, in the *LabVIEW User Manual* for more information about the LabVIEW documentation resources available from National Instruments. Access a PDF version of the *LabVIEW User Manual* and all other LabVIEW manuals by selecting **Help»Search the LabVIEW Bookshelf**.

The printed LabVIEW manuals were not updated for LabVIEW 6.1. Refer to the *LabVIEW Bookshelf* for updated PDFs of the LabVIEW manuals. You must have Adobe Acrobat Reader 4.0 or later installed to view the PDFs. Refer to the Adobe Systems Incorporated Web site at www.adobe.com to download Acrobat Reader.

# <span id="page-10-0"></span>**Common LabVIEW Launch Errors on UNIX**

The following table lists common errors that might occur when you launch LabVIEW for UNIX. Refer to the *[Required System Configuration](#page-2-0)* section for more information about solving these and other installation problems.

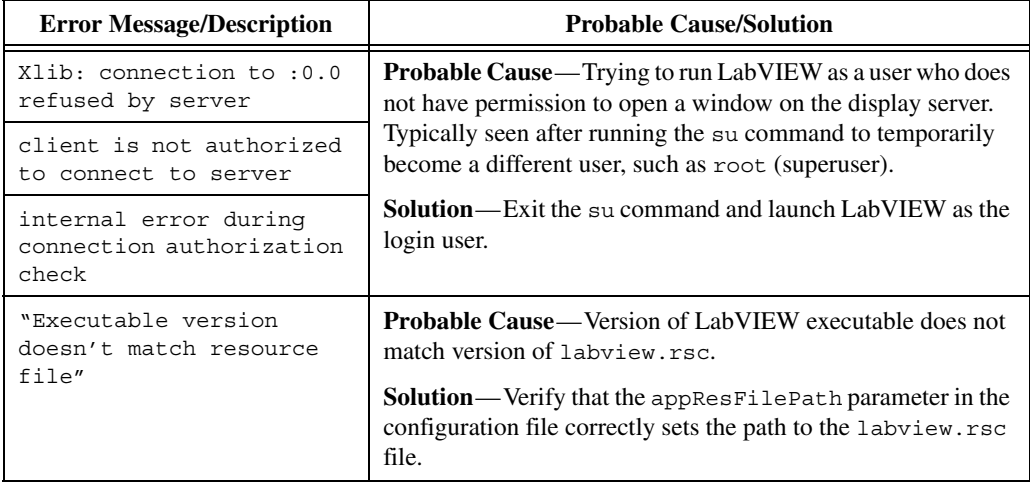

## <span id="page-10-1"></span>**Configuring Window Managers on UNIX**

This section describes procedures for configuring LabVIEW window managers on UNIX operating systems.

#### <span id="page-10-2"></span>**Configuring LabVIEW with the Tab Window Manager**

If you use the Tab Window Manger (twm), you can change environment settings so twm interacts better with LabVIEW. With twm, you cannot close the floating palette menus in LabVIEW if these windows do not have titlebars. To correct this problem, add the following line to your .twmrc file in your home directory:

DecorateTransients

This line adds titlebars to the floating windows so you can close them.

#### <span id="page-10-3"></span>**Configuring LabVIEW with the Motif Window Manager**

If you use the Motif Window Manager (mwm), you can change environment settings so that mwm interacts better with LabVIEW. By default, mwm does not incorporate the window position requests of an application. This behavior causes LabVIEW windows, such as the **Panel**, **Block Diagram**,

**Context Help**, and **File** dialog boxes, to appear in inconsistent locations on your screen. To change the mwm behavior, use the xrdb command to set the following two mwm settings:

mwm.clientAutoPlace: False mwm.positionIsFrame: False

To add the two entries, you also can edit the following file manually: \$HOME/.Xdefaults

# <span id="page-11-0"></span>**Notice to Sun SPARCstation 5 Users**

A bug exists in some early revisions of the SPARCstation 5. This bug can cause LabVIEW and other programs to hang the system when executing certain floating-point operations. When this condition occurs, you must physically reset the computer to recover. The problem exists in the firmware of the computer and can occur when running any version of the operating system.

**Note** This bug has been reported only on early revisions of the 70 MHz and 85 MHz SPARCstation 5.

> To determine whether your SPARCstation 5 is affected, perform the following steps.

**Caution** Following these steps temporarily interrupts the operation of your computer, so you should warn anyone who might be using your computer remotely.

- 1. From your SPARCstation 5 console, hold down the <Stop/L1> key, located near the upper left corner of your keyboard, and press the <A> key to break into the PROM monitor.
- 2. One of the following two prompts might appear:

Type b (boot), c (continue), or n (new command mode)> Type 'go' to resume ok

In the first case, select n to go to new command mode, where you see an ok prompt. If you already have an ok prompt, skip to step 3.

3. At the ok prompt, enter the following:

module-info

You then see information similar to the following lines:

CPU FMI,MB86904 Rev. 2.5 : 70.0 MHz SBus (Divide By 3) : 23.3 MHz

4. Enter go to exit the monitor and resume operation of your system.

 $\mathbb{N}$ 

 $\diagup$ 

If your CPU Revision number (2.5 in this example) is earlier than 3.2, *and* your CPU clock speed (70.0 MHz in this example) is less than 110 MHz, your computer has this problem. Contact Sun and ask to have your CPU firmware upgraded to swift\_pg 3.2 or later, where swift is the code name used by Sun for the SPARCstation 5 firmware. The Sun Bug ID number for this problem is 1151654.

If you have a SPARCstation 5 with this bug, National Instruments strongly recommends upgrading your firmware.

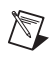

**Note** This problem can affect programs other than LabVIEW. For example, the GNU C compiler also can produce code that hangs your system in versions prior to 2.6.0.

# <span id="page-12-0"></span>**Known Issues with LabVIEW 6.1**

If you use TestStand to call shared libraries (DLLs) built in LabVIEW 6.1, you must use TestStand 2.0.1. TestStand 2.0.1 is a free upgrade from TestStand 2.0.

Refer to the readme.txt document for additional descriptions of known issues with LabVIEW 6.1.

# <span id="page-12-1"></span>**Documentation Clarifications and Additions**

Refer to the readme.  $txt$  document for documentation clarifications and additions. **(Windows XP)** Refer to the National Instruments Web site at ni.com/info and enter the info code winxp for current information and known issues when using LabVIEW in Windows XP.